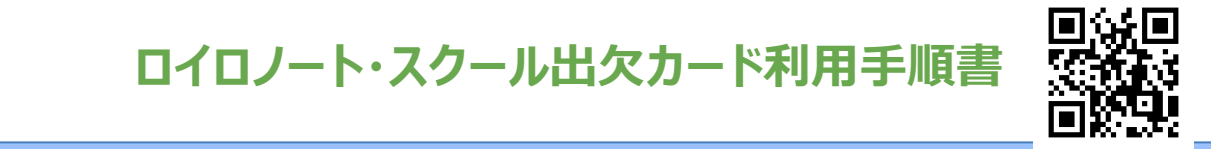

## **まずは最新版の「ロイロノート・スクール」をダウンロード → ログインしよう**

学校から配付された「ロイロノート・スクールアカウント」の用紙を用意してください。 この用紙右上にあるQRコードを読みこむか、次のURLにアクセスして最新版のロイロノート・ス クールのアプリをダウンロードしてください。https://n.loilo.tv

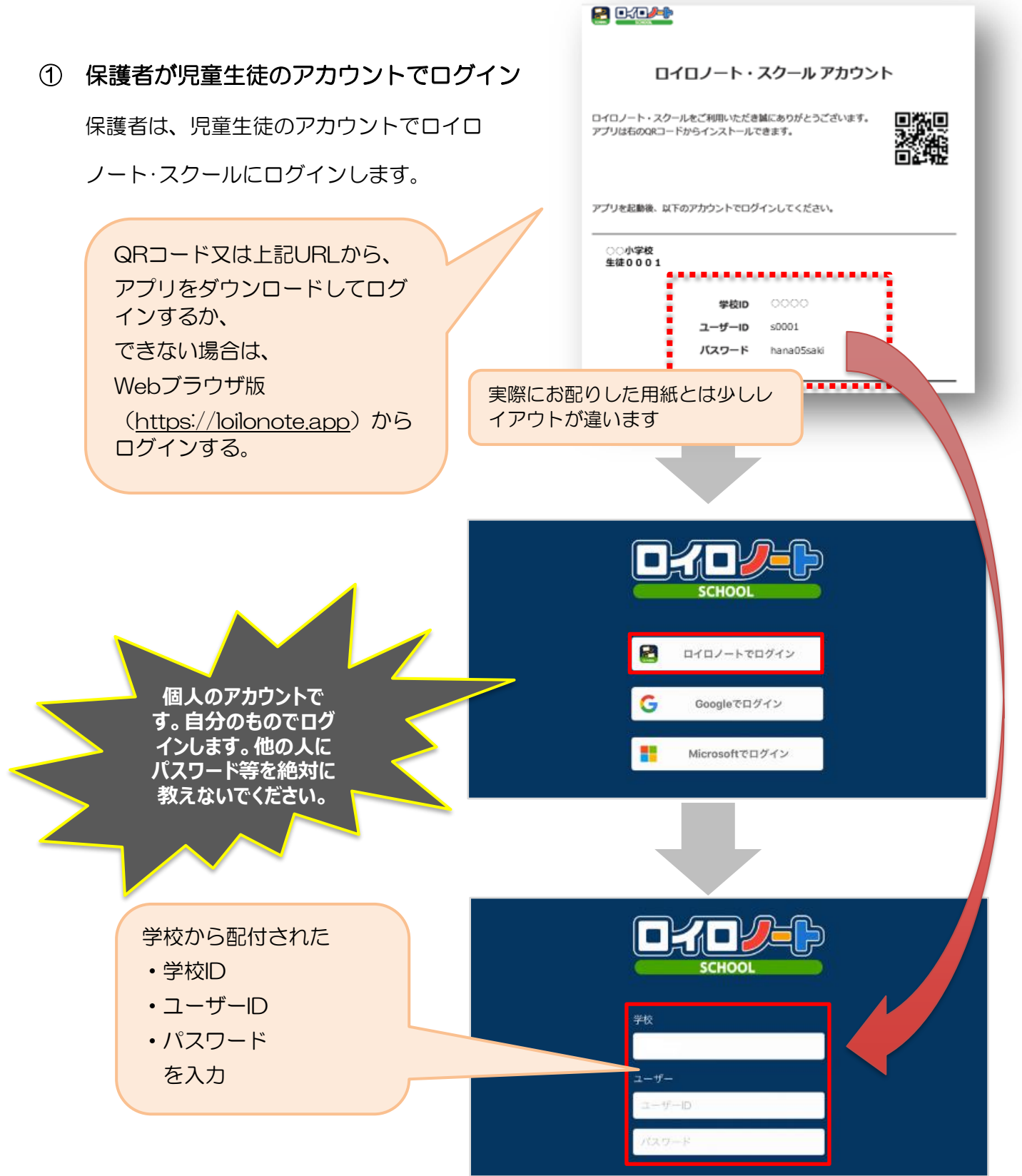

**出欠カードを表示するための手順**

② 出欠カードの入った項目(「家庭と学校の連絡」)を選択する。

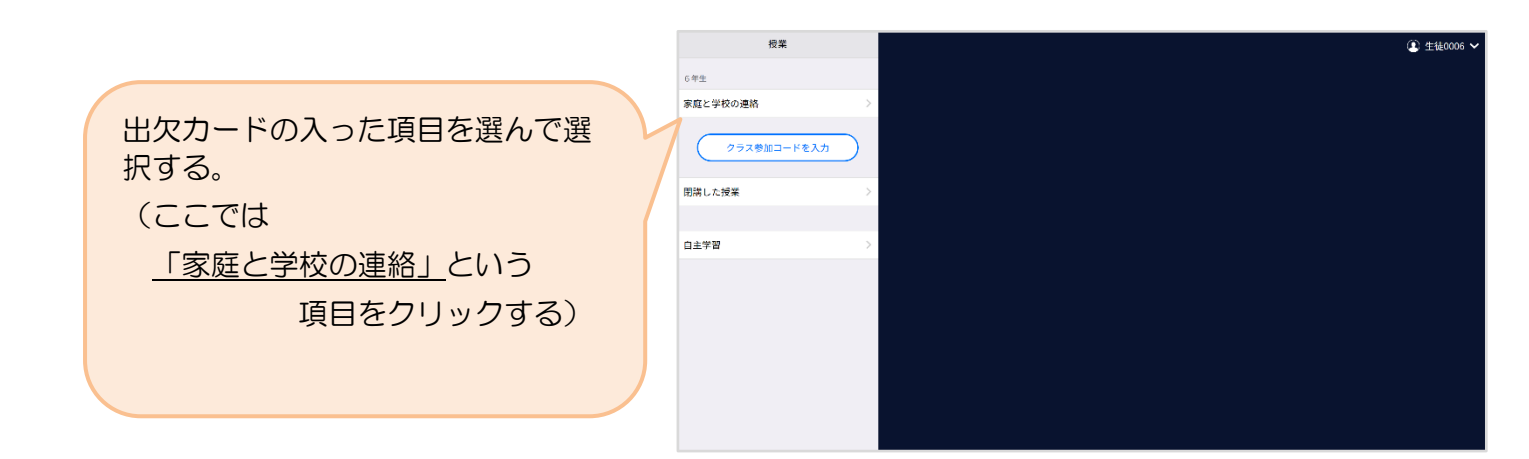

③ 「家庭と学校の連絡」の中にある出欠カードを開くために

「ノートを新規作成」を選択する

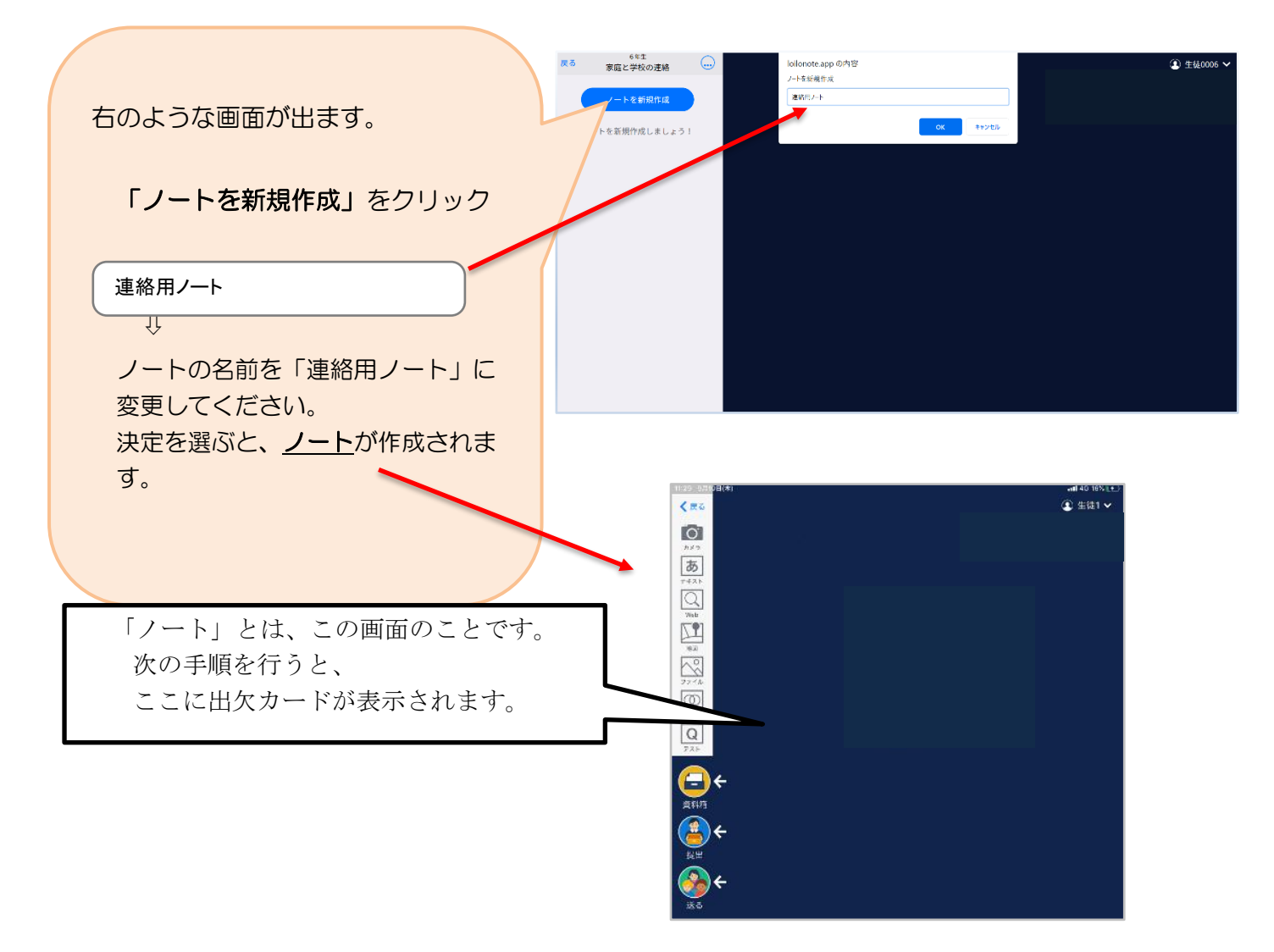

## 出欠カードを利用した簡単健康観察 | <mark>家庭用</mark>

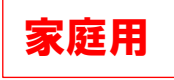

④ 教員から送付された出欠カードを選択します。

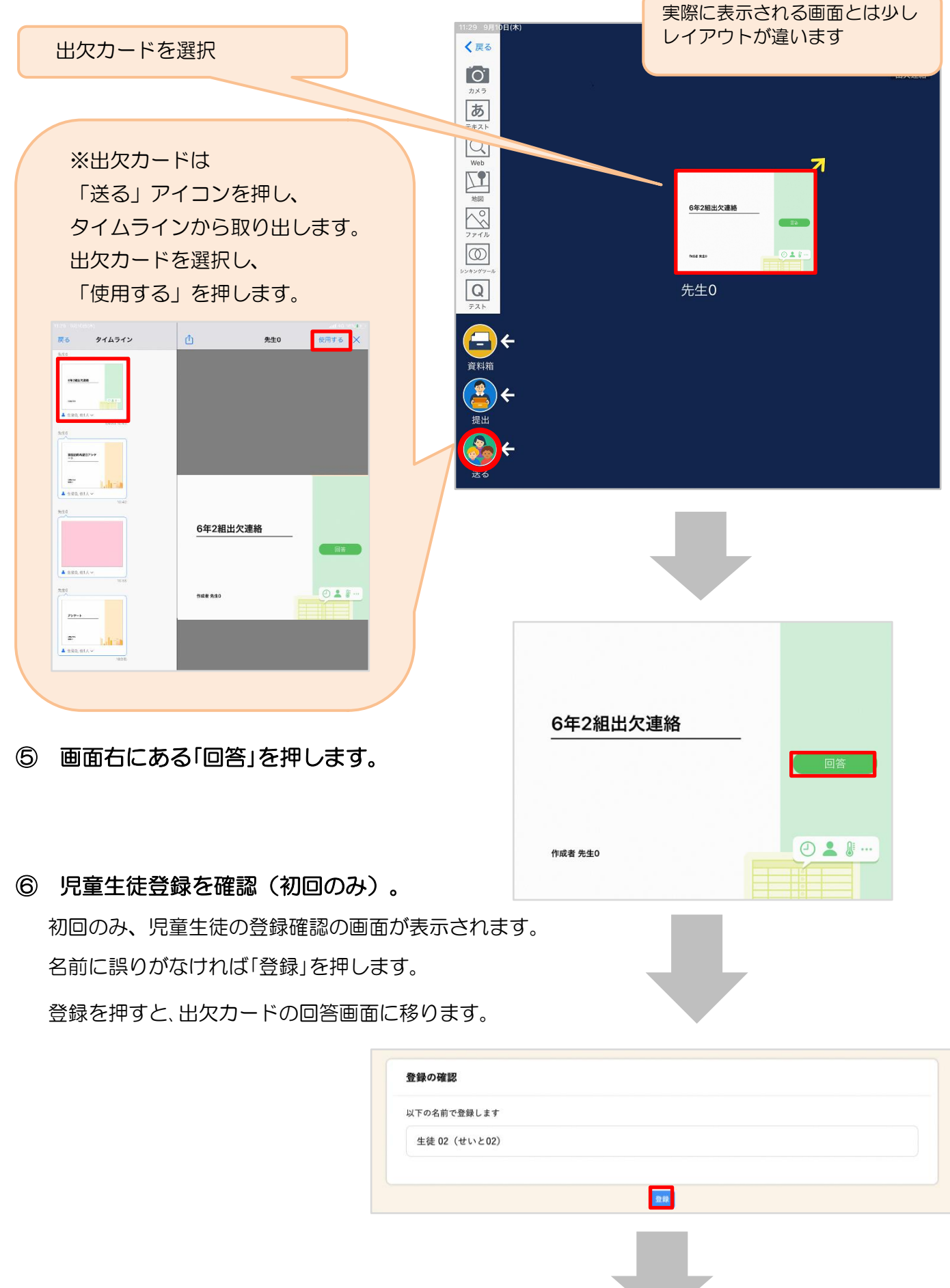

## ⑦ 出欠カードに回答・送信

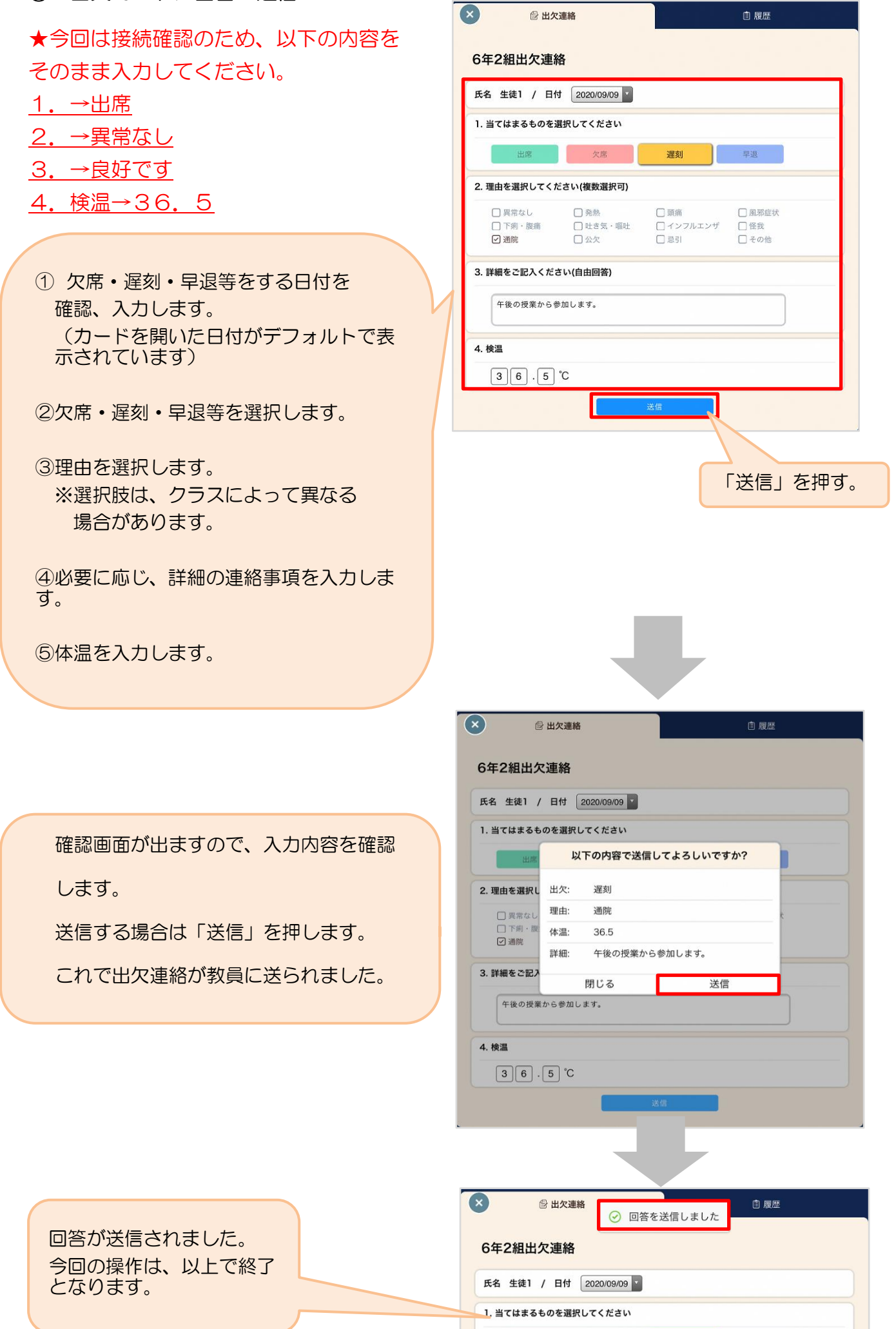

- 出席 - 1

欠席

遅刻

中国 早退